# **Инструкция по установке MOEX Trade SE**

# **Системные требования**

Минимальные системные требования:

- процессор Intel Core или совместимый с тактовой частотой от 1,4 ГГц;
- оперативная память 2 Гб, свободное место на диске 1 Гб;
- разрешение экрана от 1280х1024 с глубиной цвета от 32 бит;
- клавиатура, мышь;
- пропускная способность канала связи от 128 кбит/с на каждое рабочее место;
- операционная система Windows 7 / 8 / 10, Windows Server 2008 / 2012 / 2016, 32-х или 64-х разрядные версии;
- Microsoft Internet Explorer 9 или более поздней версии.

## **Установка программы**

Чтобы установить терминал MOEX Trade SE выполните следующую последовательность действий:

- 1. Скопируйте инсталляционный файл **moex-se-номер\_версии.exe** на жесткий диск компьютера.
- 2. Дважды щелкните значок сохраненного файла, чтобы запустить мастер установки. При этом появится окно выбора типа установки программы: для всех пользователей (требуются права администратора) или установка только для текущего пользователя.

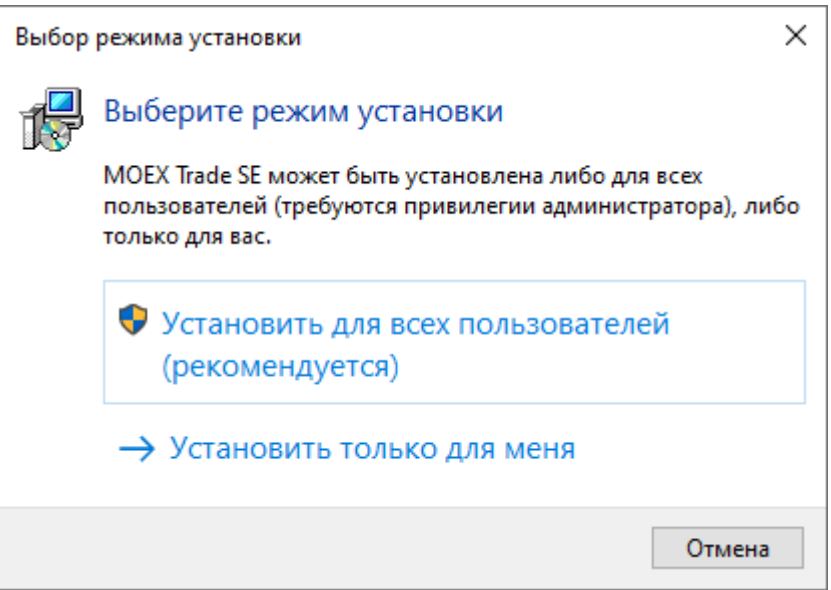

Выберите тип установки и введите имя пользователя и пароль при необходимости.

3. Появится окно языка программы установки (язык интерфейса программы выбирается в самой программе, после ее установки). В зависимости от региональных настроек операционной системы диалоговое окно откроется или на русском, или на английском языке.

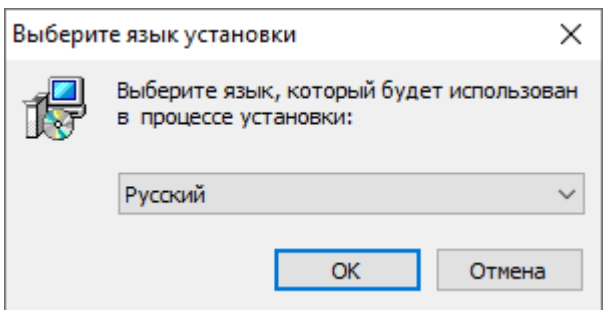

Выберите язык мастера установки и нажмите кнопку **OK** для перехода к выбору папки.

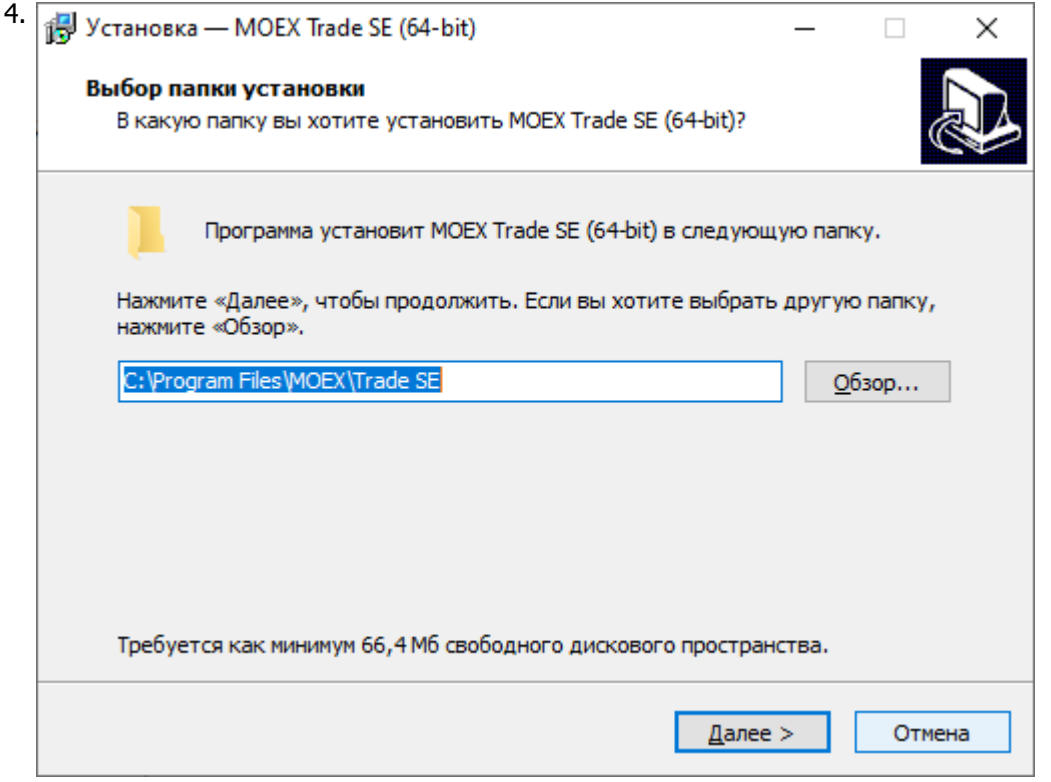

Если другие версии программы ранее не устанавливались, то по умолчанию компоненты программы устанавливаются в директорию:

- для всех пользователей **Program Files\MOEX\ Trade SE**
- для текущего пользователя **Users\Имя Пользователя\AppData\Local\Programs\MICEX\ Trade SE**

Если на компьютере уже установлены версии программы, то будет предложено произвести установку поверх старой версии, в ту же папку. Чтобы изменить папку для установки программы, нажмите кнопку **Обзор...**. Появится стандартное окно **Обзор папок**, с помощью которого можно выбрать (создать) папку для установки. Подтвердив выбор папки, нажмите кнопку **Далее** для перехода к следующему окну.

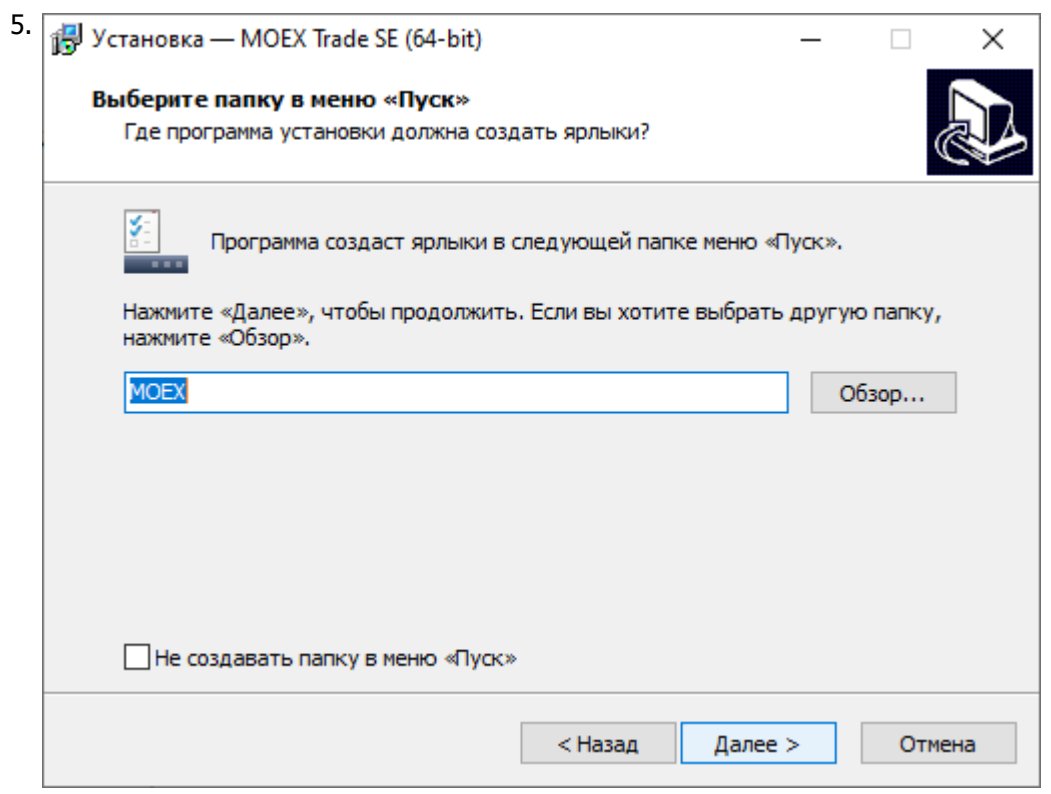

Введите имя для папки с ярлыками программы в меню Пуск или выберите существующую группу. Можно установить флажок, чтобы не создавать папок и значков в меню Пуск. Нажмите кнопку **Далее** для перехода к окну выбора дополнительных задач.

6. Выберите дополнительные задачи, которые следует выполнить при установке терминала.

Установите флажок "Модуль интеграции с НРД" для установки этого модуля в составе терминала Trade SE. При необходимости удалить уже установленный модуль - снимите флажок в процессе переустановки терминала.

Установите флажок "Модуль интеграции с НКЦ" для установки этого модуля в составе терминала Trade SE. При необходимости удалить уже установленный модуль - снимите флажок в процессе переустановки терминала.

Установите флажок "Модуль интеграции с OTC" для установки этого модуля в составе терминала Trade SE. При необходимости удалить уже установленный модуль - снимите флажок в процессе переустановки терминала.

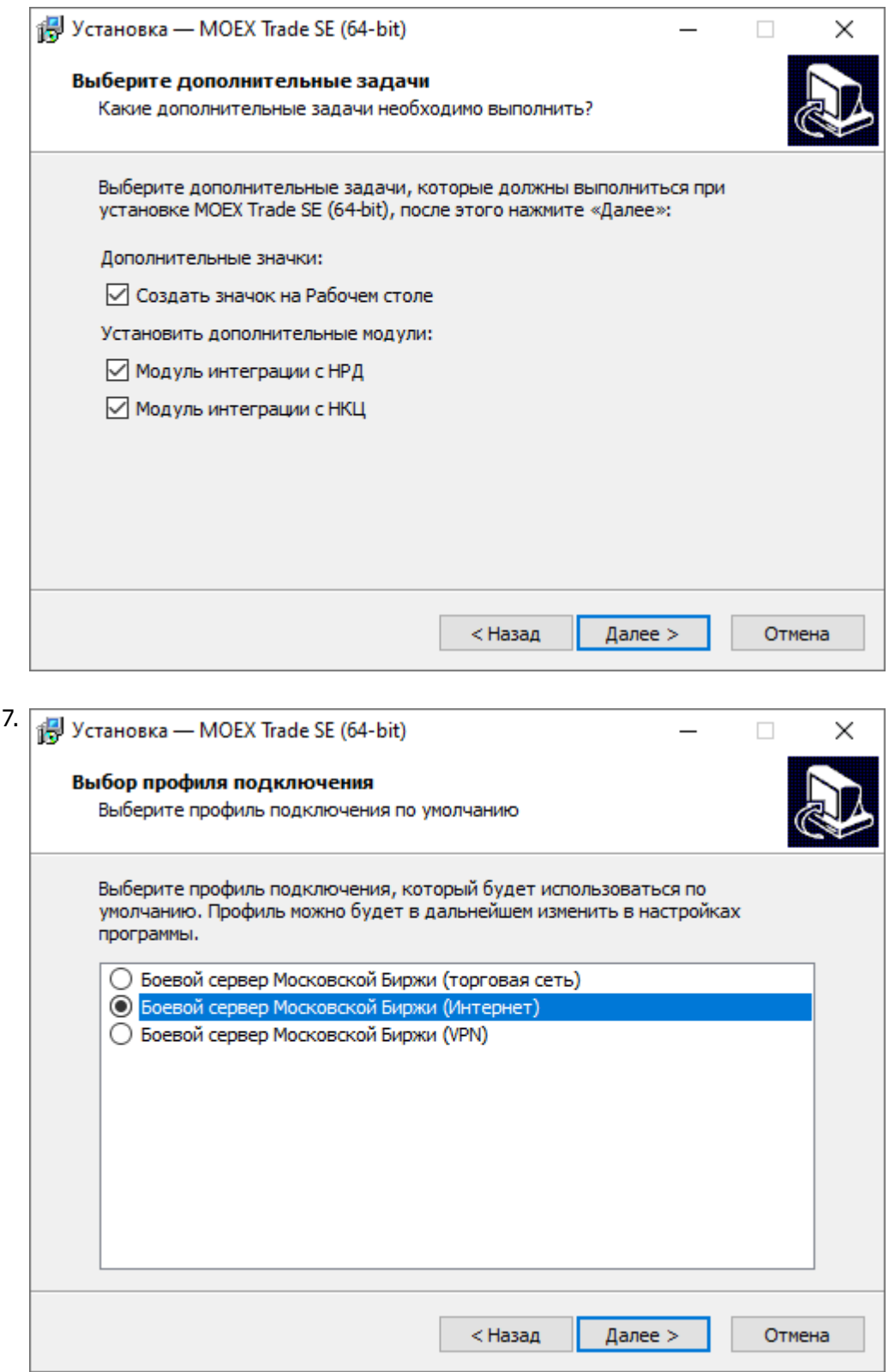

Выберите планируемый способ подключения - по выделенной сети, через Интернет, или посредством VPN, а также тип системы, к которой подключаетесь - боевая или тестовая. Выбор способа подключения и типа системы определяют набор параметров, используемых при соединении с Торговой системой. Параметры соединения и тип подключения могут быть изменены позднее, в настройках терминала. Нажмите кнопку **Далее**, после чего откроется диалоговое окно с выбранными опциями.

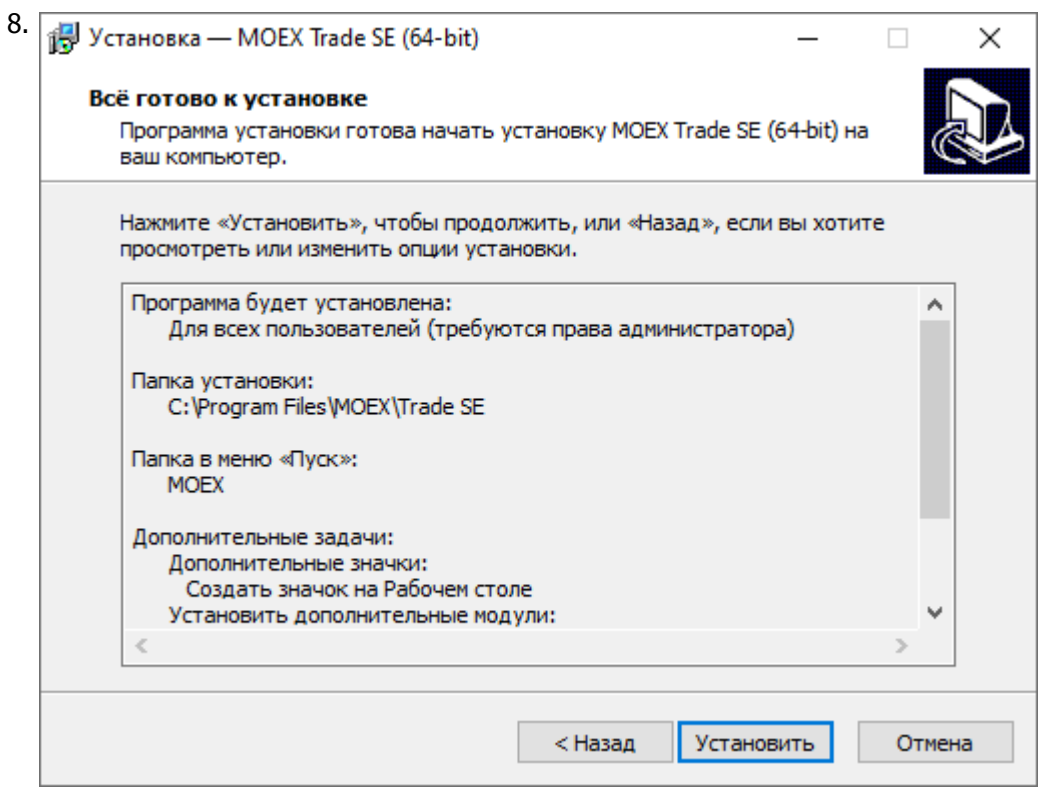

Убедитесь в правильности выбранных опций и нажмите кнопку **Установить** для запуска процесса установки программы на локальный компьютер.

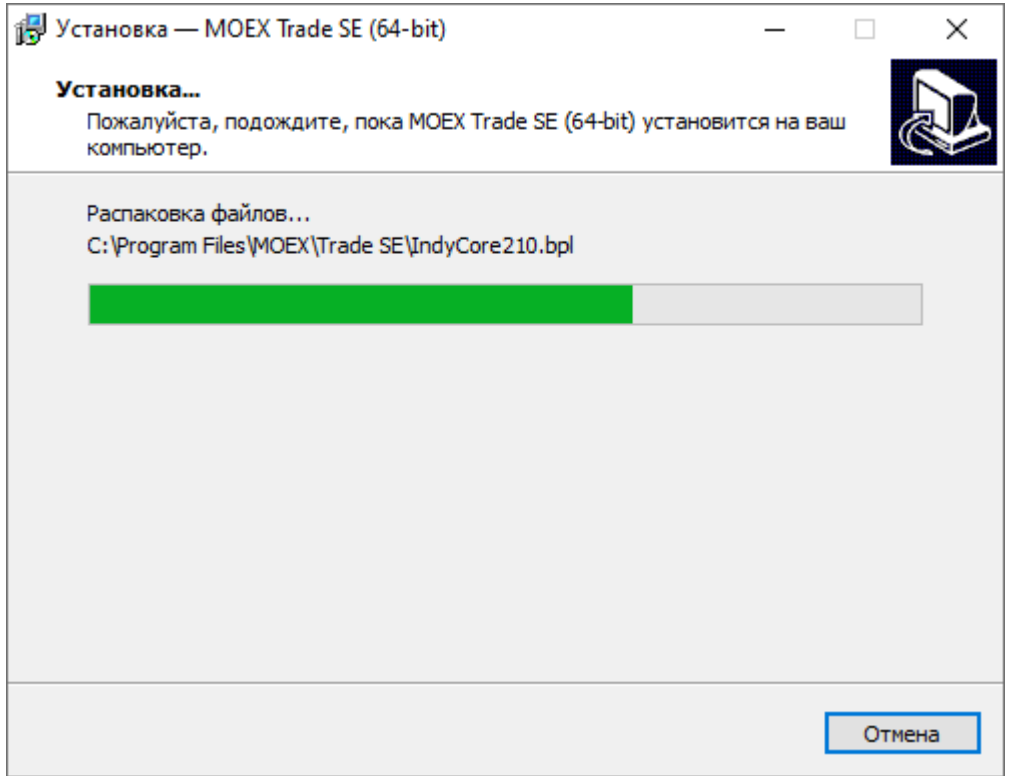

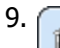

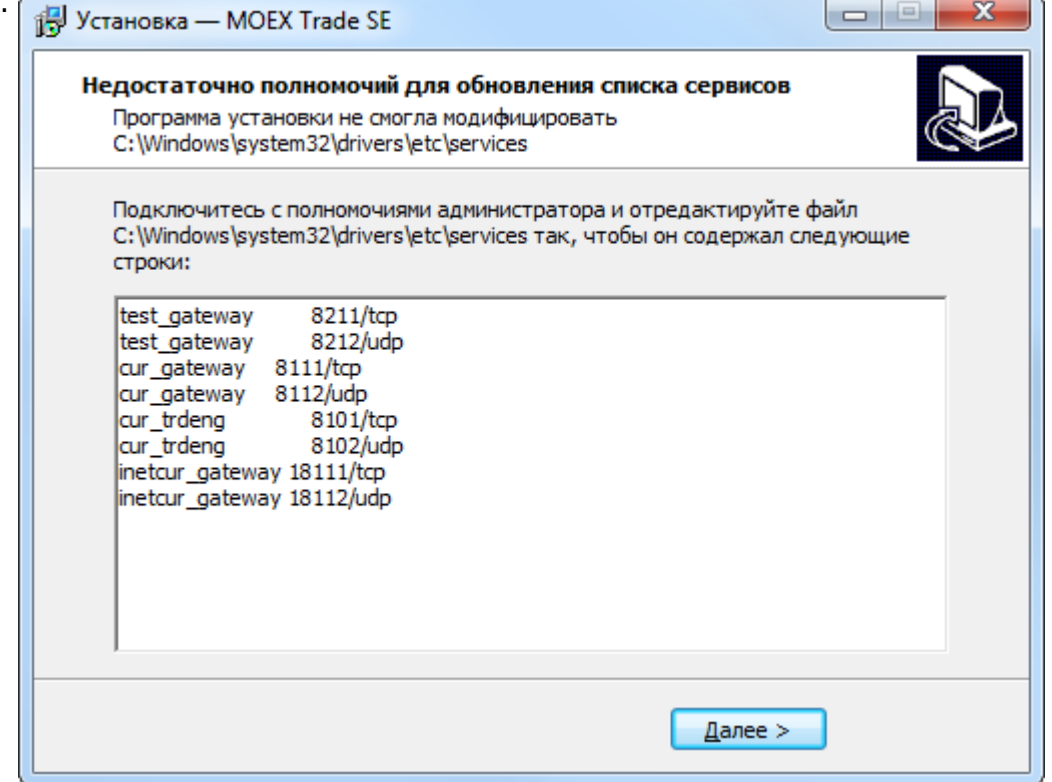

В случае возникновения проблем при установке программы для всех пользователей компьютера, например нехватки полномочий для обновления списка сервисов, то появится дополнительное окно со строками, которые должны быть добавлены системным администратором в файл **windows \system32\drivers\etc\services** каталога установки windows на системном диске. До добавления данных строк в файл программа не сможет установить соединения с Торговой системой. Внимание: при добавлении строк в файл services в конце файла должна оставаться как минимум одна пустая строка. Нажмите кнопку **Далее**, после чего программа уведомит об успешном завершении установки.

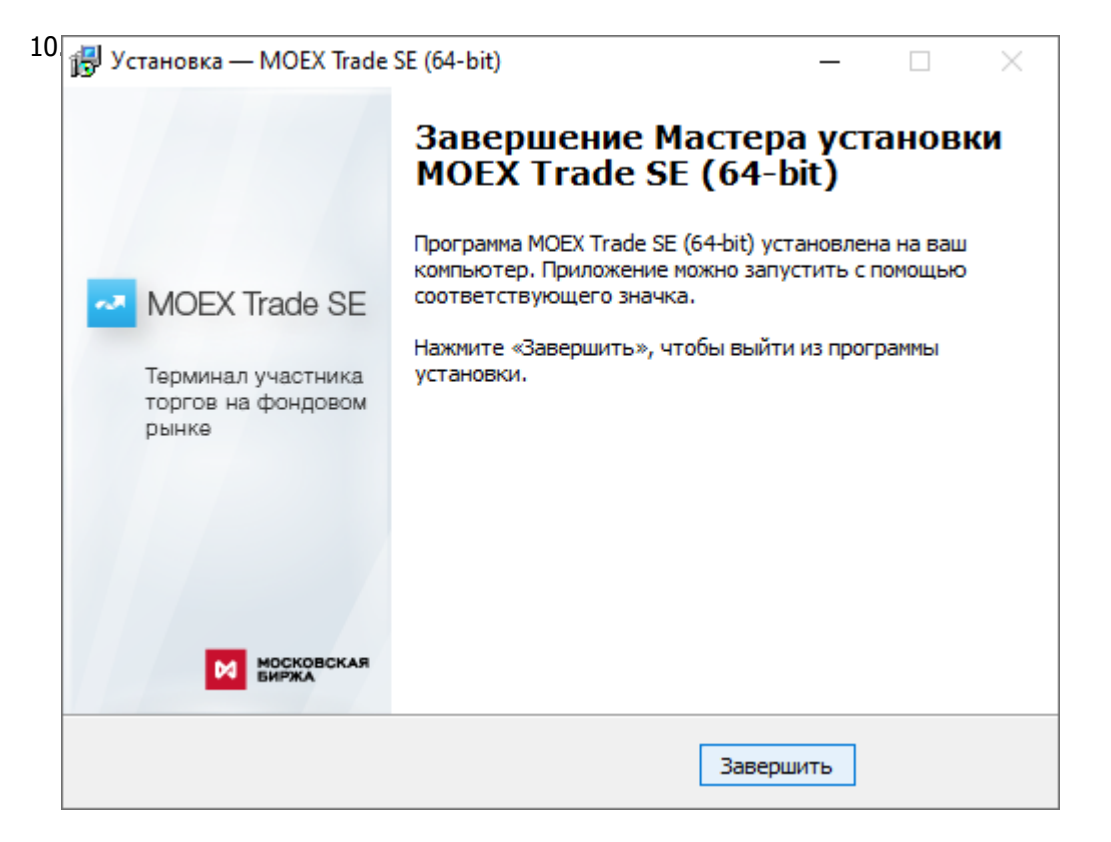

Нажмите кнопку **Завершить** и установка программы будет закончена. Если в этом окне установлен флажок **Запустить MOEX Trade SE** , то программа будет сразу же запущена.

## **Запуск программы**

После завершения установки в меню **Пуск** в разделе **Программы** откройте **MOEX -> MOEX Trade SE**.

#### **Обновление программы**

Проверка наличия новой версии терминала происходит автоматически, во время каждой процедуры регистрации в Торговой системе. В целях стабильности работы и доступности всех функций настоятельно рекомендуется устанавливать все предлагаемые обновления.

#### **Удаление программы**

- 1. В меню **Пуск** выберите пункт **Настройка** и откройте **Панель управления**.
- 2. Дважды щелкните значок **Установка и удаление программ**.
- 3. В списке установленных программ выберите **MOEX Trade SE** нажмите кнопку **Удалить** или **Заменить/Удалить**. При появлении диалогового окна следуйте указаниям для удаления программы.
- 4. Чтобы подтвердить необходимость удаления, нажмите **Да** или **ОК**.